# **SKC AVA Screen USER MANUAL** (**Dual system 638 Edition**)

# **Copyright**

We appreciate for your purchasing and using of this machine; please kindly check the completeness of the accessories in the box when you open it. Please read the instructions in detail before opening the machine for usage, and keep this manual for future reference.

# 目录

## **Contents**

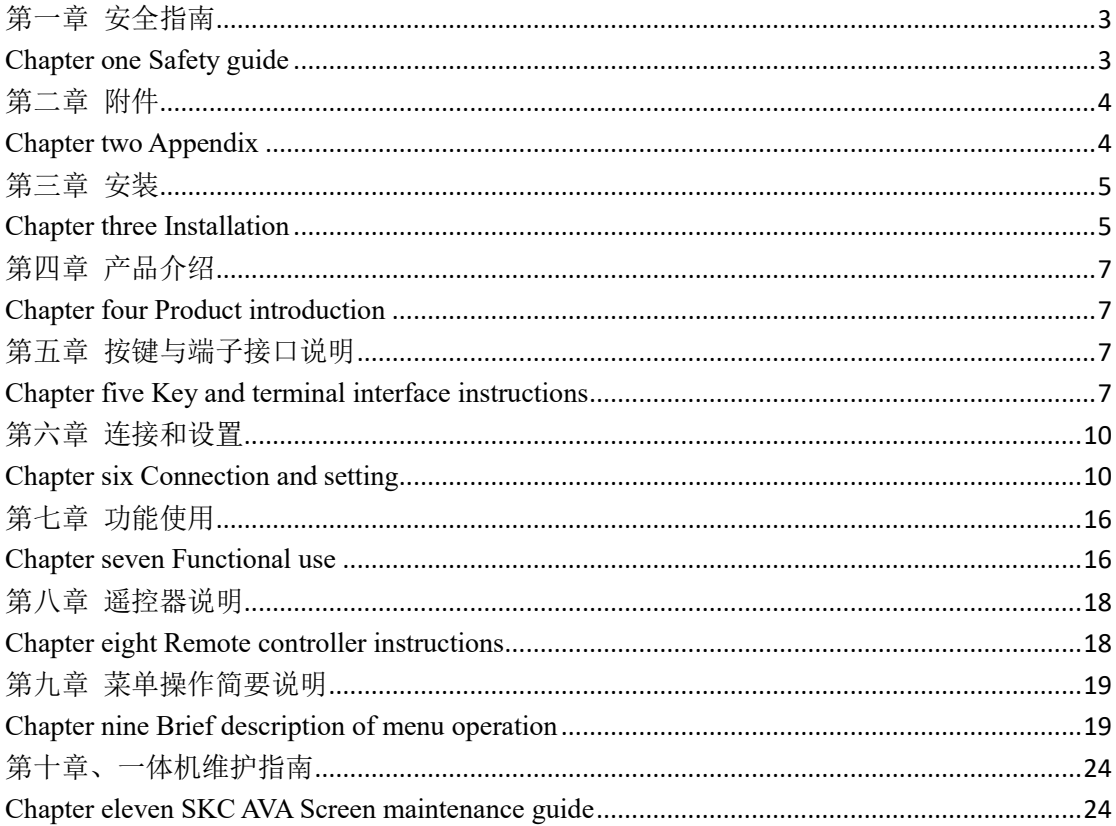

# <span id="page-2-0"></span>第一章 安全指南

#### <span id="page-2-1"></span>**Chapter one Safety guide**

#### 注意事项

#### **Attentions**

不要把液晶触摸一体机(以下简称一体机)放在有强烈太阳光照射到屏幕的地方,不要在完 全黑暗的环境下观看一体机(电视)。完全黑暗的环境或屏幕上强光反射容易使眼睛疲劳。为 了舒适的观看一体机(电视), 建议在光线柔和的环境下使用一体机(电视)。

Do not put the SKC AVA SCREEN where there is strong sunlight to the screen, and do not watch the SKC AVA Screen (TV) in a completely dark environment. Complete dark environment or strong light reflex on the screen makes the eye tired easily. It is suggested to use the SKC AVA Screen (TV) in a soft light environment so as to watch the SKC AVA Screen (TV) comfortably.

一体机与周围墙壁或其他物体距离至少20MM,确保空气的流通。

The SKC AVA Screen is at least 20MM distance from the surrounding walls or other objects, to ensure the circulation of air.

使用一体机时,通风孔勿覆盖诸如报纸、桌布、窗帘等物体,妨碍通风散热。

When using the SKC AVA Screen, do not cover objects such as newspapers, tablecloths, curtains, etc. on the vent, which hinder ventilation and heat dissipation.

避免将一体机放在高温的环境下,防止零件老化损坏。

Avoid putting the SKC AVA Screen in a high temperature environment, to prevent parts aging and damage.

一体机的使用电源是AC100V-240V,50Hz/60Hz。

The power supply for the SKC AVA Screen is AC100V-240V, 50Hz/60Hz.

接入本机的有线电视电缆必须与保护接地隔离,否则可能会引起着火等危险。

Cable TV cables that are connected to this machine must be isolated from the protection ground; otherwise, it may lead to fire and other dangers.

# 警告

#### **Warning**

本机内部含有高压部件,请勿随意自行拆开一体机,以防触电危险。一体机如有损坏,请联 系当地经销商或制造商。

It contains high-pressure components inside this machine; please do not disassemble the SKC AVA Screen at will, to prevent the danger of electric shock. Please contact the local dealer or manufacturer if the SKC AVA Screen is damaged.

本机未做防水溅处理,请不要将有液体的容器放置于一体机上,例如装有水的花瓶。清洁本 机时,请先将电源线拔掉,然后使用干的软布擦拭机器表面进行清洁。

This machine has not made waterproof splash dispose, please do not put the liquid container on the SKC AVA Screen, for example, vase with water. When cleaning the machine, please unplug the power line first and use dry soft cloth to wipe the surface of the machine.

在雷暴天气时,不要使用一体机,并将220V电源线和天线插头拔掉,以防一体机被雷击损 坏。

In thunderstorm weather, do not use the SKC AVA Screen and pull out the 220V power cord and the antenna plug, in case lightning damages the machine.

本机的屏幕由玻璃制造,在受到强烈撞击或尖锐硬物刻画时会损坏。

The screen of this machine is made of glass, it will damage when subjected to strong impact or portrayed by sharp and hard objects.

为本机提供的220V电源插座必须接地良好。接入本机的有线网络必须与保护地隔离,否则 可能发生起火。

The 220V power outlet for this machine must be well grounded. The wired network that is connected to the machine must be isolated from the protected area, otherwise fire may occur.

本机与墙壁或者挂架必须固定良好,防止跌落危险。

This machine must be well fixed with walls or hangers, to prevent falling risk.

本机遥控指示灯亮红灯时,内部部分部件依然有高压电。

If the remote control indicator with red light on, the parts of the inner parts still have high voltage.

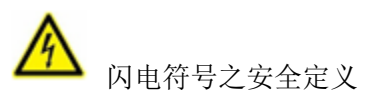

Security definition of lightning symbol

是警告使用都不遵守警告事项使用机器时极可能导致人身伤害的情况生。

It is a warning that the use of the machine that fails to observe with the warning is likely to cause personal injury.

是警告使用都不遵守警告事项使用机器时极可能导致机器损害的情况发生。

It is a warning that the use of the machine that fails to observe with the warning is likely to cause damage to the machine.

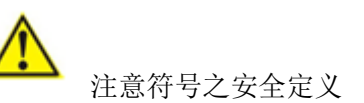

Security definition of attention symbol

是提醒使用者本使用手册中有重要的操作、保养及维修等之说明。

It is a reminder of the important operation, maintenance and repair of the user's manual.

# <span id="page-3-0"></span>第二章 附件

# <span id="page-3-1"></span>**Chapter two Appendix**

当你打开包装箱时,请仔细检查箱内以下物品是否齐全,如有任何疑问请与您的销售商联系。 When you open the packing box, please check carefully whether the following items are complete, please contact your seller if you have any questions.

1. 一体机(×1): 注: 带电源线(×1)(与机器内部连接甩出接头)

1. SKC AVA Screen (x1): note: with power cord (x1) (Jilt the joint with the internal connection of the machine)

- 2. 附件中清单:
- 2. Appendix list:
- (1)说明书(×1)
- (1) Instructions (x1)
- (2)保修卡(×1)
- (2) Warranty card (x1)
- (3) 白板笔(×2)
- (3) Whiteboard pen (x2)
- (4) USB线(×2) (1根USB延长线+1根USB公对公USB线)
- (4) USB line (x2) (1 USB extension line + 1 public to public USB line)
- (5) VGA线或HDMI线 (×1)
- (5) VGA line or HDMI line (x1)
- (6) 音频线(×1) (注: 若配的是HDMI线的话, 则无音频线。音频线与VGA线配套)

(6) Audio line (x1) (note: if it is equipped with HDMI line, there is no audio line. Audio line is matched with VGA line).

- (7) 遥控器(×1)
- (7) Remote control (x1)
- (8) 遥控器电池(×2)
- (8) Battery of remote control (x2)
- (9) 合格证(×1)
- (9) Certificate (x1)
- (10)其它备注:
- (10) Other remarks:

※附件如有变更,不再做另行通知。

※No further notice is made if there is a change in the annex.

#### <span id="page-4-0"></span>第三章 安装

<span id="page-4-1"></span>**Chapter three Installation**

#### 电池安装

**Battery installation**

- 1、按住遥控器上的电池后盖向下滑动。
- 1. Hold the battery cover on the remote control and slide down.
- 2、放入两节1.5V电池(AAA规格),确保放置电池极性(+/-)与遥控器内标示的极性一致。

2. Put in two 1.5V batteries (AAA specifications), ensure battery polarity  $(+/-)$  is consistent with the polarity marked in the remote control.

- 3、将后盖滑动盖好,直接听到"滴答"一声。
- 3. Slide the back cover well, and hear one "tick" sound.

## 电池使用注意事项

#### **Precautions for the use of batteries**

- 2、请不要将新电池和旧电池放一起使用。
- 1. Please do not use the new battery and the old battery together.
- 2、请不要装不同类型的电源一起使用(例如:"锰"性和"碱"性)。

2. Please do not use different types of power supply together (for example: "manganese" and "alkali").

3、注意电池有可充电与不可充电两种,请勿尝试用不可充电电池充电。

3. Note that the battery has two kinds of rechargeable and non-rechargeable batteries, do not try to recharge the battery with non-rechargeable battery.

4、如果长时间不使用遥控器,请取出电池。

4. Please remove the battery if the remote control is not used for a long time.

- 5、请不要将电池投入火中,以防漏液爆炸。
- 5. Please do not put the battery into the fire in order to prevent the leak from exploding.
- 6、请将旧电池投给专门回收机构,以防污染环境。

6. Please send the old battery to a special recycling organization, in order to prevent the pollution of the environment.

## 遥控器使用注意事项

#### **Precautions for the use of remote control**

- 1、请勿跌落遥控器。
- 1. Do not drop the remote control.
- 2、避免遥控器受到物理冲击。
- 2. Avoid the physical impact of the remote control.
- 3、请将遥控器放置在阴凉干燥的环境中,潮湿容易引起故障。
- 3. Please place the remote control in a cool, dry environment, dampness is easy to cause fault.
- 4、电池电力不足时,请及时更换电池。

4. Please replace the battery in time when the battery has power shortage.

# <span id="page-6-0"></span>第四章 产品介绍

#### <span id="page-6-1"></span>**Chapter four Product introduction**

液晶触摸一体机是集主机、红外触摸屏以及电视显示所有功能于一身的大尺寸交互式液晶显 示设备。开机后用户即可直接用手或其他物体对计算机进行操作。本产品实现了投影展示、 屏幕标注、白板书写、电脑(需含 OPS 主机的产品)操作四位一体。具有书写速度快、屏 幕分辨率高、使用寿命长、抗干扰能力强等特点。软件应用丰富、界面友好、操作简单、人 机交互性强,在交互式领域中应用广泛。

SKC AVA SCREEN is a large size interactive liquid crystal display device that combines all the functions of host machine; infrared touch screen and the TV display. After starting up, the user can operate the computer directly with the hand or other objects. This product has realized four functions as one of the projection display, the screen tagging, the whiteboard writing, and the computer operation (with the OPS host products). It has the characteristics of fast writing speed, high screen resolution, long service life, strong anti-interference ability and so on. The software is rich in application, friendly to interface, simple in operation and strong in human-computer interaction, and is widely used in the interactive field.

产品特性如下:

The features of the product are as follows:

一体化电脑结构设计,插拔式电脑结构(英特尔标准协议)或内置 OPS 电脑设计(选 配,已预留位置),低功耗、散热好、性能稳定、即插即用,支持快捷维护及系统升级。

 Integrated computer structure design, plug-in computer architecture (Intel standard protocol) or built-in OPS computer design (selection, reserved position), low power consumption, good heat dissipation, stable performance, plug and play, support fast maintenance and system upgrade.

 可前拆触摸屏的外框结构、维护方便;边角采用圆弧设计,防止撞伤;一键开关机,一 根电源线完成全部连接。

 The outer frame structure of dismantling touch screen, with convenient maintenance; the edge angle is designed by circular arc to prevent the crash; one key for on/off switch, and one power line completes all connections.

 简洁菜单设计,所有功能菜单和信号通道切换全部可以在遥控器或按键板上直接操作, 简单实用,极大地方便了老师的操作和实用。

 Simple menu design, all functional menu and signal channel switching can be operated directly on the remote control or keyboard, simple and practical, it is convenient for the teacher to operate and practical.

可选搭载强大的互动教学平台,终身免费升级。

It is optional to carry powerful interactive teaching platform, with free lifetime upgrade.

## <span id="page-6-2"></span>第五章 按键与端子接口说明

<span id="page-6-3"></span>**Chapter five Key and terminal interface instructions**

一、按键说明(参考示意图)

# **I. Key description (Reference diagram)**

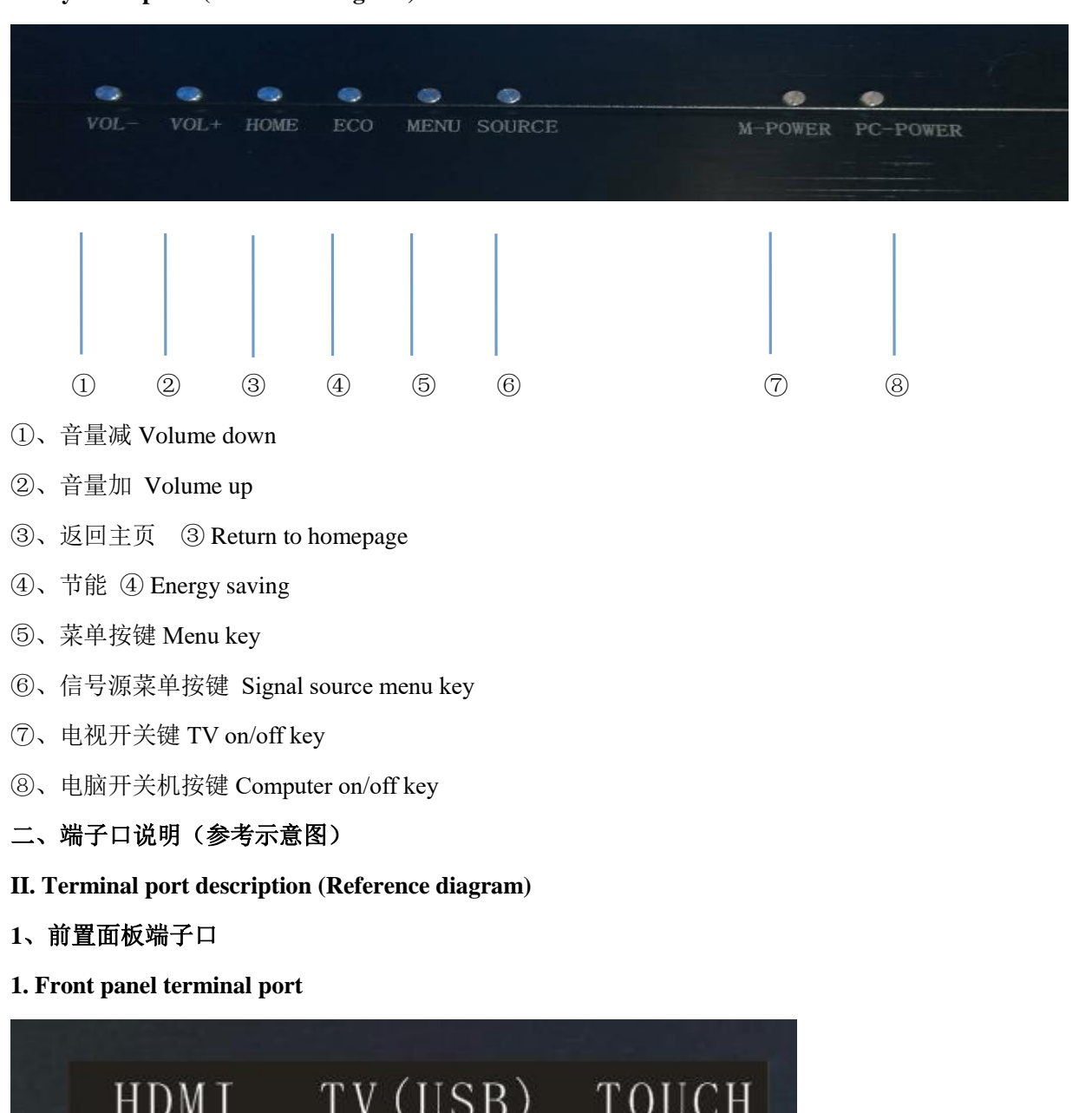

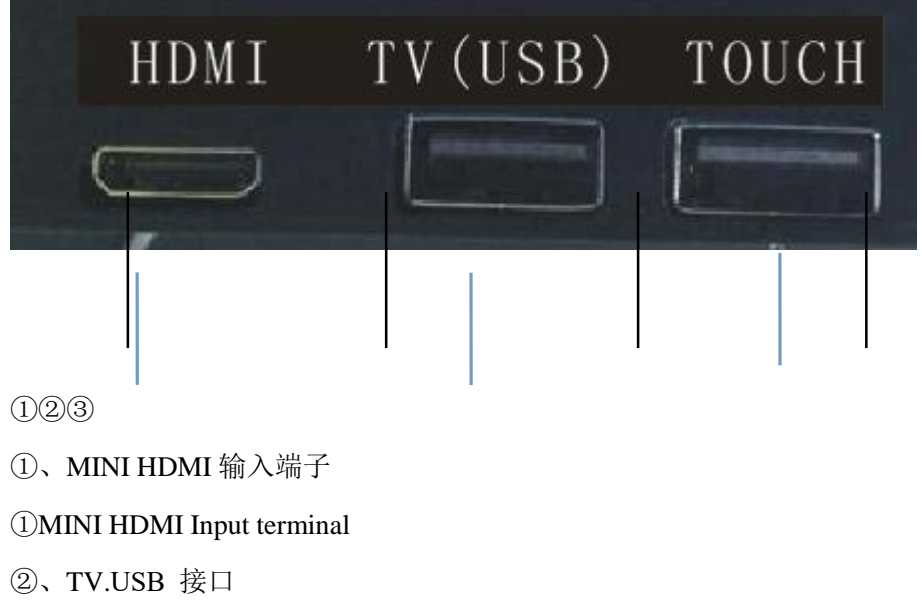

②TV.USB Interface

- ③、USB 触摸通信接口
- ③USB touch communication interface
- 2、电视端子口(底部面板接口)
- 2. TV terminal port (bottom panel interface)

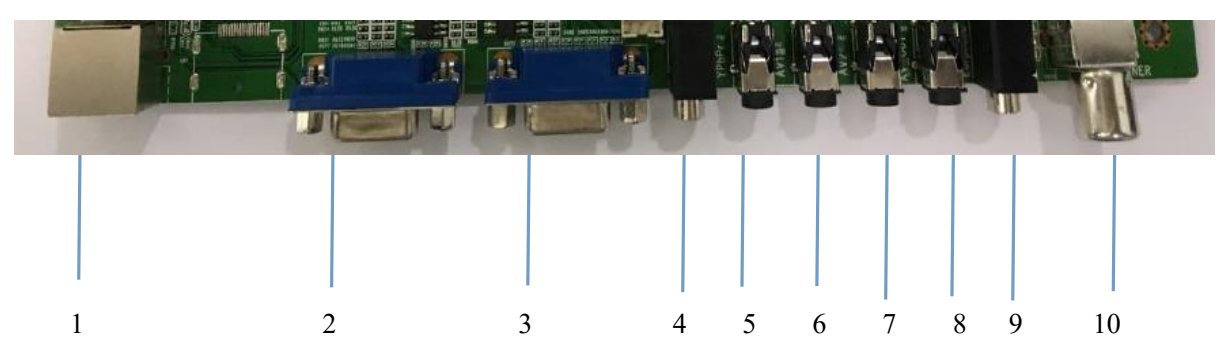

- ①、RJ45 输入 ①RJ45 input
- ②、VGA 输出 ②VGA output
- ③、VGA 输入 ③ VGA input
- ④、VGA 声音输入 ④VGA sound input
- ⑤、YPBPR 信号输入 ⑤YPBPR signal input
- ⑥、AV 信号输入 ⑥AV signal input
- ⑦、AV 信号输入 ⑦AV signal input
- ⑧、AV 输出 ⑧AV output
- ⑨、EAPRHONE
- ⑩、RF 信号输入 ⑩RF signal input

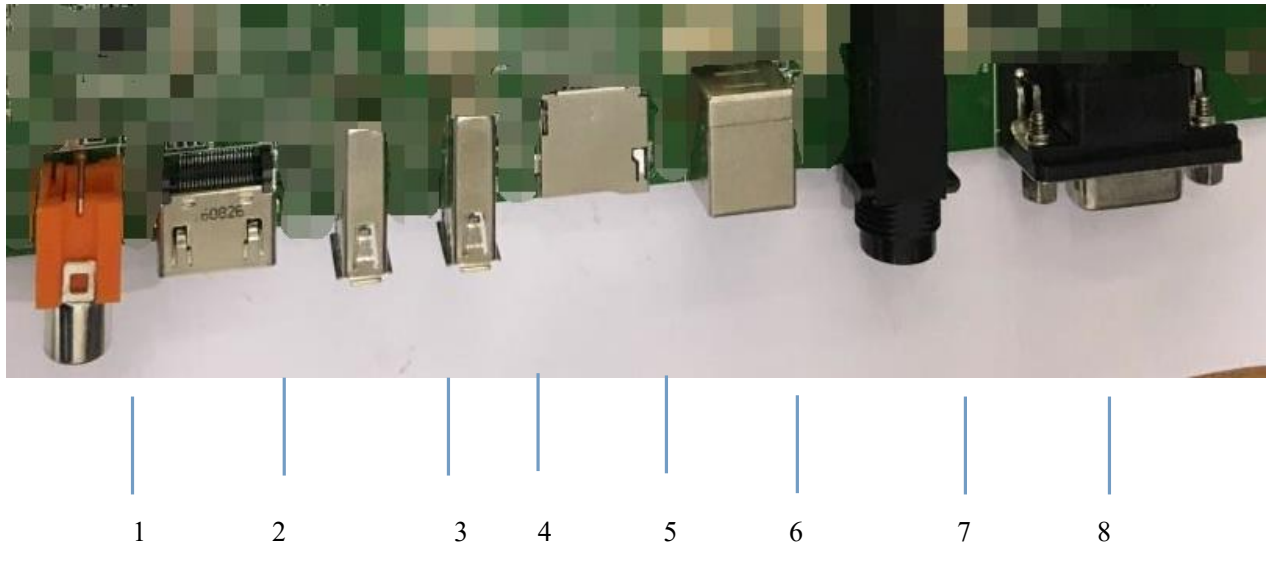

1. 同轴输出 1. Coaxial output

- 2. HDMI 输入 2. HDMI input
- 3. USB2.0
- 4. USB2.0
- 5. TF 卡槽 5. TF card slot
- 6. 触摸 USB 接口 6. Touch USB interface
- 7. MIC 接口 7. MIC interface
- 8. RS232

#### <span id="page-9-0"></span>第六章 连接和设置

#### <span id="page-9-1"></span>**Chapter six Connection and setting**

为了您及机器的安全,在外部设备安装完毕前请不要连接任何电源插头

For the safety of you and the machine, please do not connect any power plug before the installation of the external equipment.

#### **1.**外接电脑及触摸连接

#### **1. External computer and touch connection**

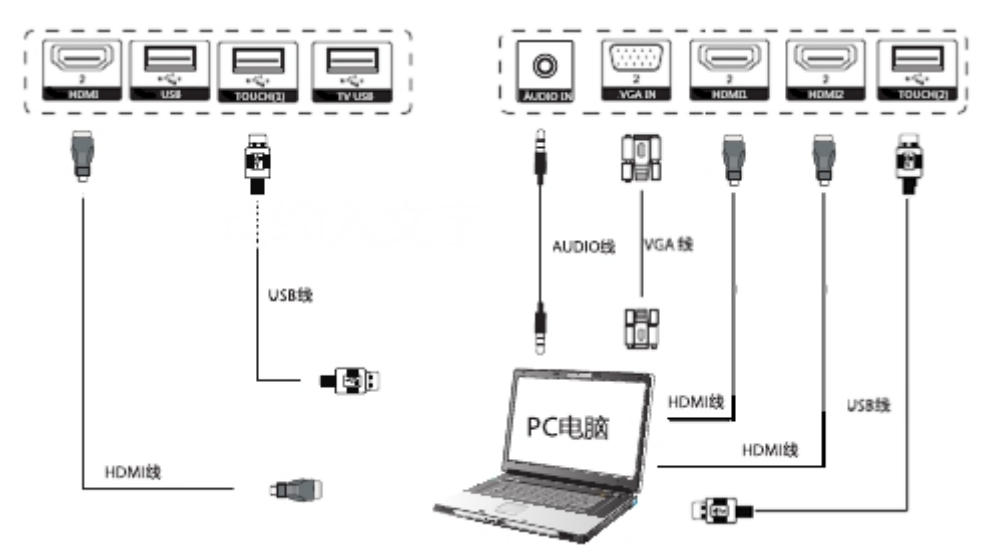

# 外接电脑及触摸连接方法:

External computer and touch connection method:

连接组合 1:前置面板 HDMI +TOUCH OUT(1) —— 前置 HDMI 通道

Connection combination 1: Front panel HDMI +TOUCH OUT (1) —— Front HDMI channel

连接组合 2: AUDIO IN + VGA IN (1) +TOUCH OUT(2) -----电脑 1 通道

Connection combination 2: AUDIO IN + VGA IN (1) +TOUCH OUT (2) —— Computer 1 channel

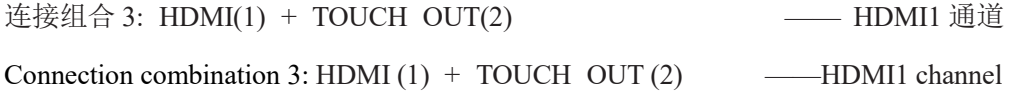

说明: 连接完成后插上电源, 并将按下[待机]键, 同时启动外部电脑, 此时触摸的驱动已自 动安装,按下遥控器上的[信号源]键,将通道切换到 VGA 或者 HDMI,即可实现触摸控制外 部电脑。

Illustration: when the connection is completed, the power is plugged into the power supply, and press [standby] key, start the external computer at the same time, the touched driver is installed automatically at this time, press the [signal source] key on the remote control, switch the channel to VGA or HDMI, then the touch control external computer can be realized.

建议外接电脑的配置:

Recommend configuration of the external computer:

- 2.0GHz 以上处理器,4G 内存或更高
- Above 2.0GHz processor, 4G memory or higher
- 支持 256 色以上显示卡
- Support more than 256 color display card
- 500G 以上可用硬盘空间
- More than 500G can be used in hard disk space
- 有 VGA/HIMI 输出、音频输出、USB 接口
- VGA/HIMI output, audio output, and USB interface

## **2.**视频输入

#### **2. Video input**

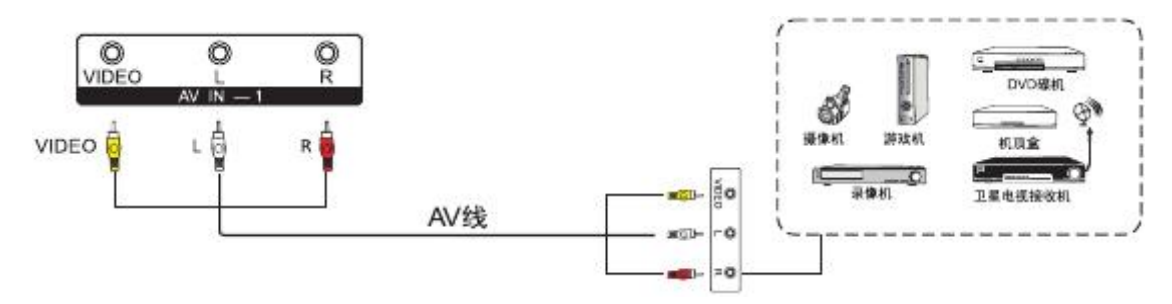

连接说明:

Connection instructions:

用 AV 音频线连接带有 AV 输出的音视频设备(黄色为视频红色为右声道 白色为左声道) Connect audio and video device that has AV output with AV audio line (the yellow is the video, the red is the right channel and the white is the left channel).

- 连接好线后,插上电源线,并打开电源开关
- When the line is connected, the power line is inserted, and turns on the power switch.
- 按下[待机]键开始启动机器
- Press [standby] key to start the machine.
- 按下[信号源]键切换到[视频]通道;其中 AV IN -1 端口对应的为[视频 1]通道, AV IN -2

## 端口对应的为[视频 2]通道

 Switch to the [Video] channel by pressing the [signal source] key; the AV IN -1 port corresponds to [Video 1] Channel, and the AV IN -2 port corresponds to the [Video 2] Channel.

# **3. MIC IN**

- 用麦克风设备连接 MIC IN 插孔
- Connect the MIC IN socket with microphone device.

# **4.**分量输入

# **4. Component input**

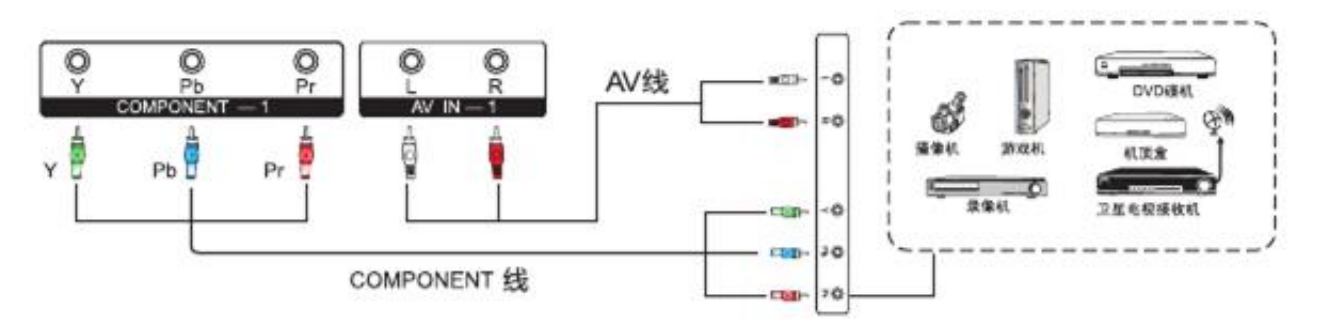

## 连接说明:

## Connection instructions:

- 用分量音频线连接到带有 YPbPr 输出的音视频设备
- Connect the audio and video device with YPbPr output with component audio line
- 连接好线后,插上电源线,并打开电源开关
- When the line is connected, the power line is inserted, and turns on the power switch.
- 按下[待机]键开机
- **•** Press [standby] key to start the machine.

 按下[信号源]键切换到[分量]通道;其中 YPbPr-1 端口对应的为[分量 1]通道,YPbPr-2 端口对应的为[分量 2]通道

 Switch to the [Component] channel by pressing the [signal source] key; the YPbPr-1 port corresponds to [Component 1] Channel, and the YPbPr-2 port corresponds to the [Component 2] Channel.

# **5. HDMI** 输入

# **5. HDMI input**

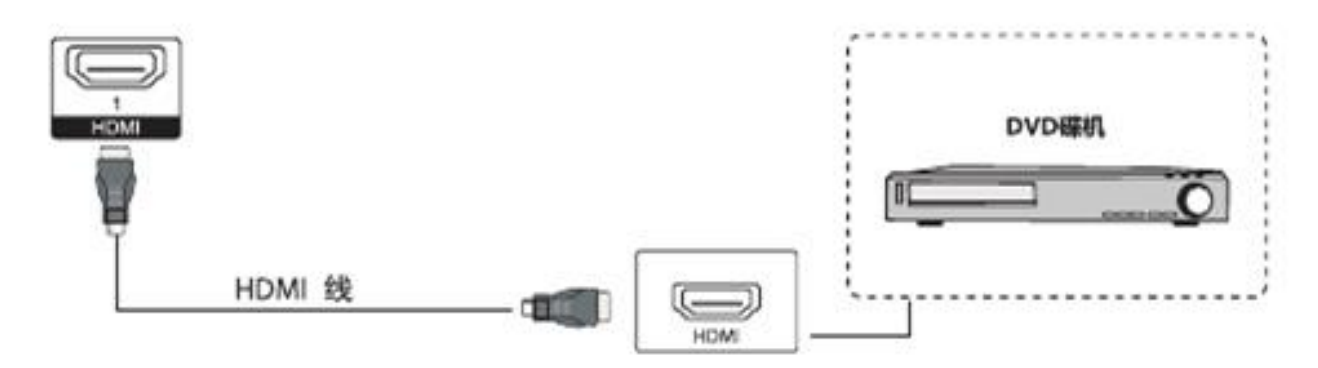

连接说明:

Connection instructions:

- HDMI 线连接到带有 HDMI 输出的音视频设备
- HDMI line connects to audio and video devices with HDMI output.
- 连接好线后,插上电源线,并打开电源开关
- When the line is connected, the power line is inserted, and turns on the power switch.
- 按下[待机]键开机
- **•** Press [standby] key to start the machine.
- 按下[信号源]键切换到 HDMI 通道
- Press the [signal source] key to switch to the HDMI channel.

#### **6.**同轴声音输出

# **6. Coaxial sound output**

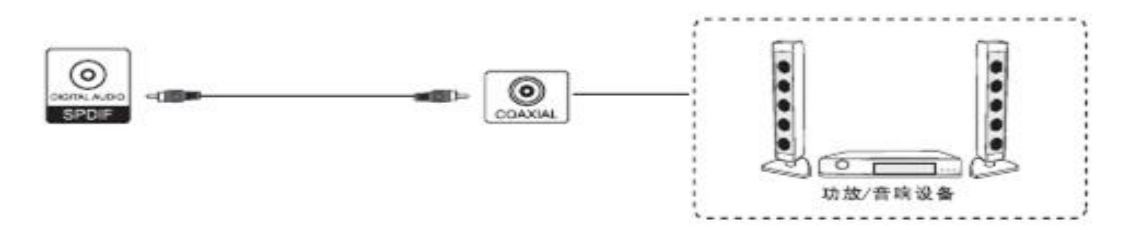

# 连接说明:

## Connection instructions:

- 用同轴线连接到带有同轴输入的音频设备
- Connect the coaxial line to audio device with coaxial input
- 连接好线后,插上电源线,并打开电源开关
- When the line is connected, the power line is inserted, and turns on the power switch.
- 按下[待机]键开机
- Press [standby] key to start the machine.

# **7.VGA** 输出

# **7. VGA output**

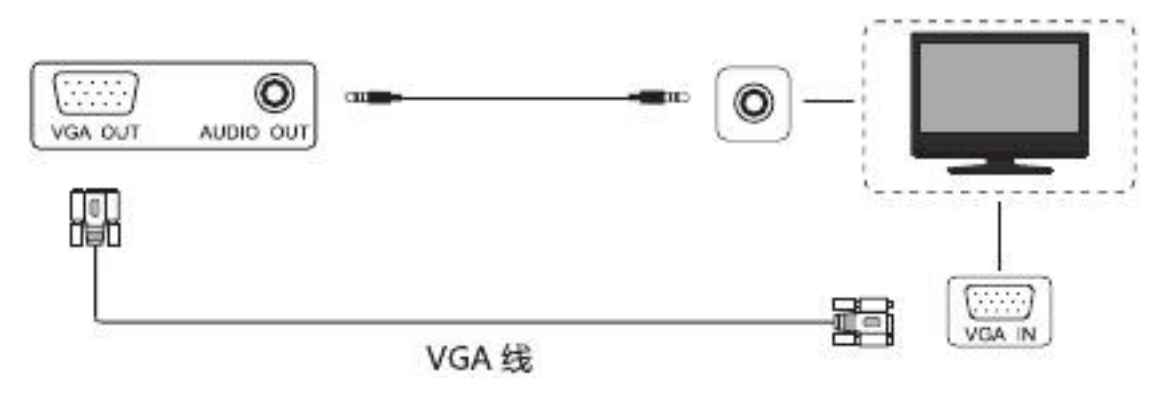

连接说明:

Connection instructions:

通过 VGA 线连接到带有 VGA IN 的设备,同时 AUDIO 线对应连接。

 Connect to the device with VGA IN through the VGA line, while the AUDIO line corresponds to the connection.

- 连接好线后,插上电源线,并打开电源开关
- When the line is connected, the power line is inserted, and turns on the power switch.
- 按下[待机]键开机
- **•** Press [standby] key to start the machine.
- 按下[信号源]键切换到 VGA 通道
- Press the [signal source] key to switch to the VGA channel.

# **8.AV** 输出

# **8. AV output**

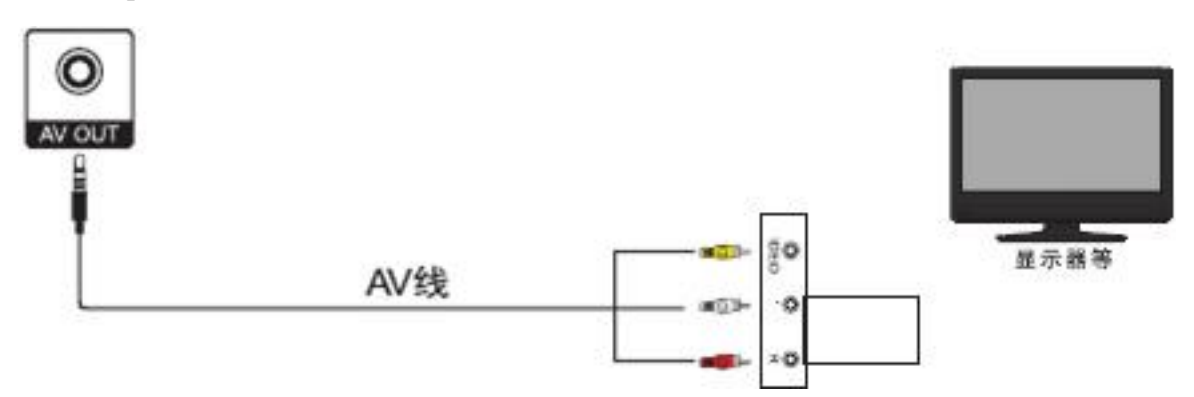

#### 连接说明:

#### Connection instructions:

- 用 AV 线连接到带有 AV 输入的显示设备
- Use the AV cable to connect to AV input display device.
- 连接好线后,插上电源线,并打开电源开关
- When the line is connected, the power line is inserted, and turns on the power switch.
- 按下[待机]键开机
- Press [standby] key to start the machine.
- 按下[信号源]键切换到视频通道
- Press the [signal source] key to switch to the video channel.
- AV-OUT 输出视频通道的图像和声音
- The image and sound of the AV-OUT output video channel.

# **9.USB** 设备连接

## **9. USB device connection**

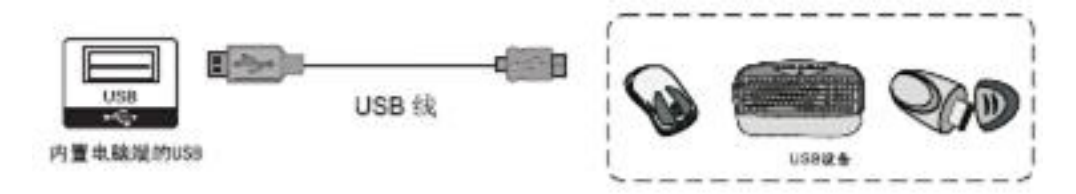

外接 USB 鼠标和 USB 键盘只有连接到内置电脑端的 USB 接口才有效。

 The external USB mouse and the USB keyboard are only valid only to be connected to the USB interface of the built-in computer.

- 在 TV 端的 USB 接口只能插入移动存储盘。
- The USB interface at the TV end can only be inserted into mobile storage disk.

# **10.**网络连接

#### **10. Network connection**

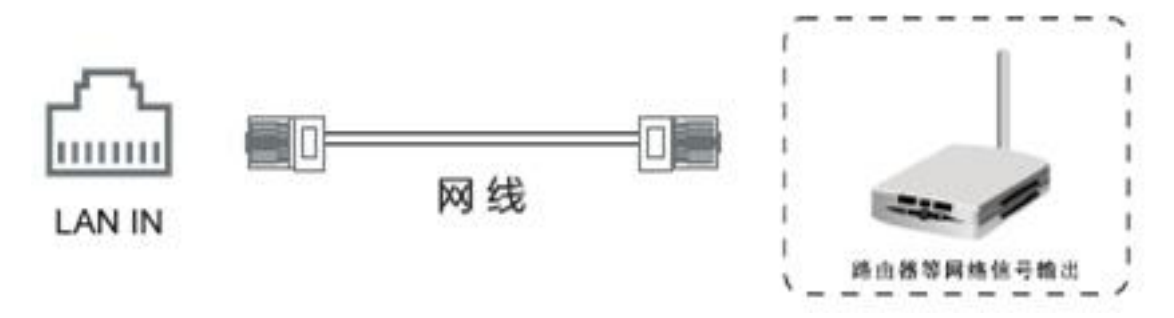

连接好网线后,来到[内置电脑]通道下,进入[网上邻居]设置网络连接即可

 After connecting the network line, enter the [built-in computer] channel, setting up network connections by entering [Online neighbors].

# **11.**串口连接

#### **11. Serial connection**

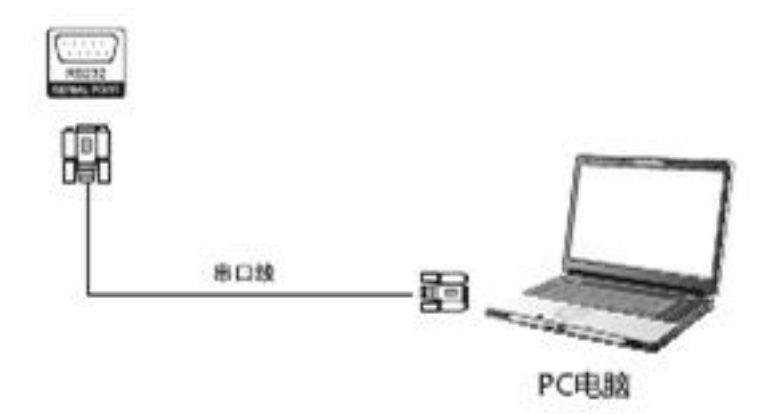

● 用串口线连接中控设备和机器后, 能用中控设备控制机器的某些功能, 如:如开关机、调 节声音大小等。

 After connecting the central control device and the machine with the serial port line, some functions of control machine control machine can be used, such as: switching machine, adjusting sound size, and so on.

# <span id="page-15-0"></span>第七章 功能使用

#### <span id="page-15-1"></span>**Chapter seven Functional use**

一、开始使用

**I. Getting started**

**1**、电源

#### **1. Power Supply**

1)将电源线尾插接入机器底部的电源插孔。

1) Plug the tail of the power line into the power socket at the bottom of the machine.

2)将电源线插头接入电源插座。

2) Connect the power cord plug to the power supply socket.

<sup>3</sup>)打开机器上的电源开关,此时机器正面右下角的TV指示灯为红色。

3) Turn on the power switch on the machine, at this time the TV indicator in the lower right corner of the machine is red.

#### **2**、连接外置电脑

#### **2. Connect the external computer**

按照【连接和设置】章节中的【外接电脑及触摸连接】部分连接外置电脑和触摸USB线

Connect the external computer and touchable USB line according to the 【External computer and touch connection】in the chapter of 【Connection and setting】.

## **3**、开机

## **3. Starting up**

1)按下遥控器上的[POWER]键,或者按下机器面板上的[待机]键即可开机。

1) Press the [POWER] key on the remote control, or press the [Standby] key on the machine panel to start the machine.

## **4**、切换外接触摸电脑通道

#### **4. Switch the external touch computer channel**

按下遥控器或控制面板上的[信号源]键,即可弹出通道列表,选择您所需要的通道。

Press the remote control or control the [signal source] key on the panel to pop up the list of channels, to select the channel you need.

## **5**、白板软件(可选)

#### **5. Whiteboard software (optional)**

1)请在外接电脑里安装附件光盘里的白板软件。

1) Please install the whiteboard software in the attachable CD-ROM on the external computer.

2)在外接触摸电脑通道下,双击桌面上的白板软件图标,即可开始使用白板软件。

2) In the external touch computer channel, double click the whiteboard software icon on the desktop to start using whiteboard software.

## **6**、关机

#### **6. Shutdown**

机器在开机状态下, 按下遥控器上的[POWER]键, 或者按下机器面板上的[POWER]键, 机器 会提示是否关机,此时再按一下[POWER]键或者[待机]键,即可进入待机状态

The machine is in the power on state, press the [POWER] key on the remote control, or press the [POWER] key on the machine panel, the machine will prompt whether to turn off the machine, at this point, press the [POWER] key or [Standby] key to enter the standby state.

# 二、触摸控制

#### **II. Touch control**

在外接触摸控制通道下可以通过触摸控制本设备,本设备支持10点触控。

In the external touch control channel, the device can be controlled by touch. This device supports 10 point touch control.

1、外接电脑和触摸连接完成后,切换信号源到HDMI(VGA)通道,此时您可以通过屏幕触控控制 外接电脑。

1. After the external computer and touch connection are completed, switching signal source to HDMI (VGA) channel, at this point, you can control the external computer via screen touch.

2、在外接触摸控制通道下,触摸笔长按桌面或图标弹出鼠标右键菜单。

2. In the external touch control channel, touch pen long press the desktop or icon to pop up the right mouse key menu.

# <span id="page-17-0"></span>第八章 遥控器说明

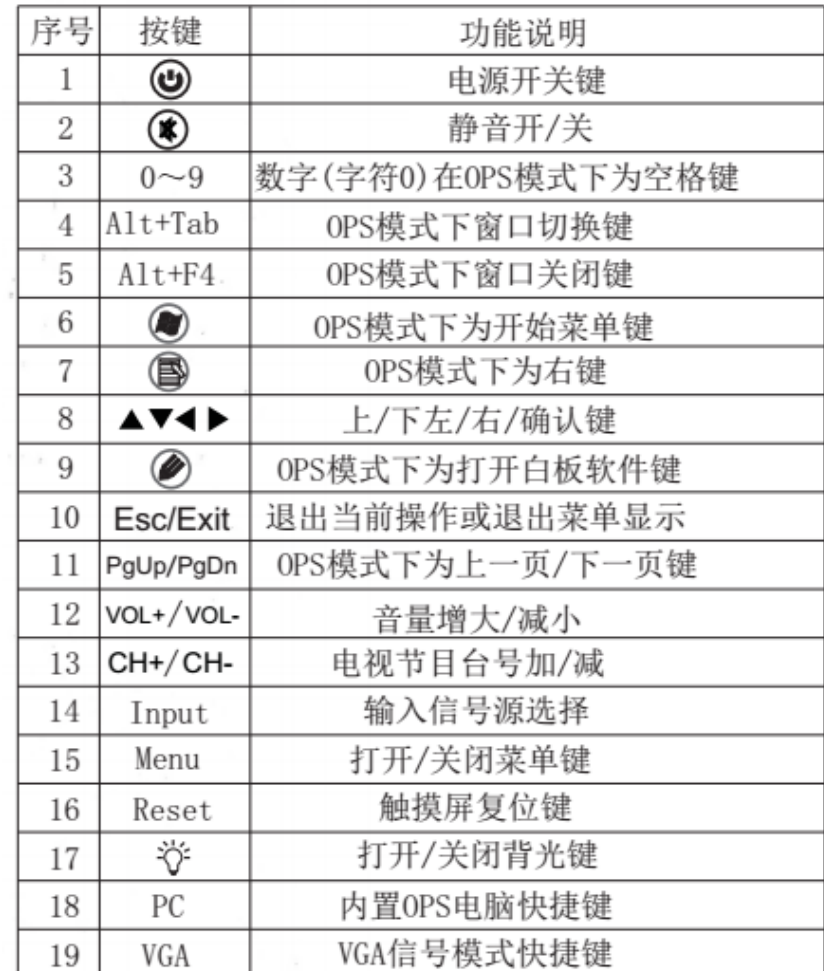

# <span id="page-17-1"></span>**Chapter eight Remote controller instructions**

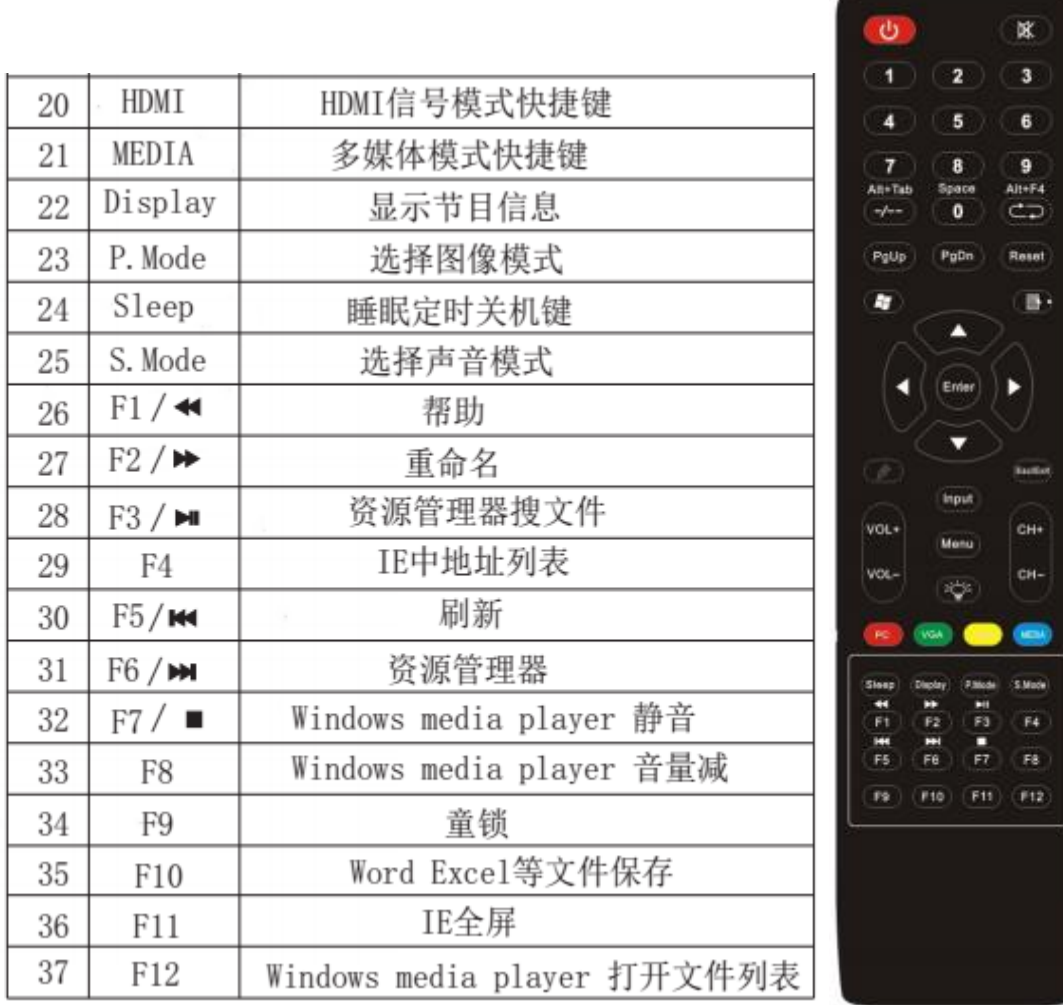

# <span id="page-18-0"></span>第九章 菜单操作简要说明

<span id="page-18-1"></span>**Chapter nine Brief description of menu operation**

一、信号源

**I. Signal source**

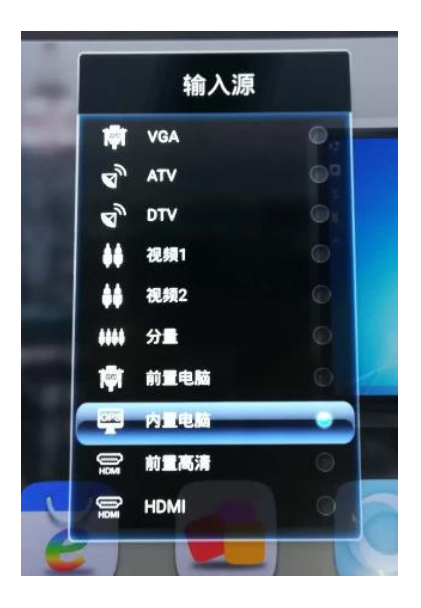

用于切换输入源的频道,用▲/▼键进行选择,按按下▶键或[确定]键进行选择。

Channel for switching the input source, to select by using  $\triangle/\blacktriangledown$  keys, press  $\triangleright$  key or [OK] key for selection.

# 二、OSD 菜单(通用)

# **II. OSD menu (general purpose)**

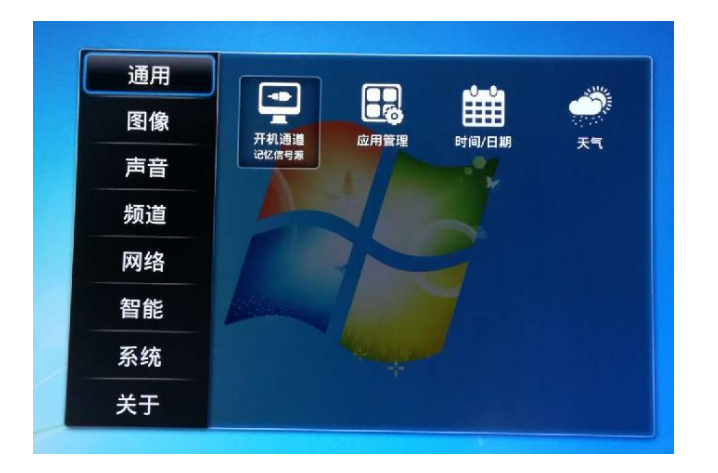

通用菜单管理开机通道、一般应用管理、设定时间与日期、可以查看天气情况。

The general menu manages starting up channel, with general application management, setting time and date, and viewing weather conditions.

# (**1**)菜单图像

**(1) Menu image**

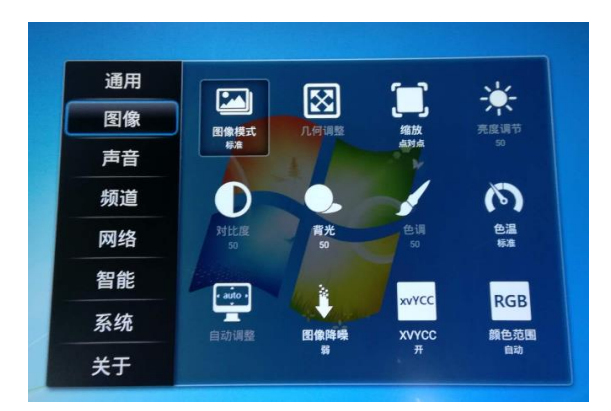

主要对于图像模式的设定,可以调节亮度、对比度、背光亮度、调色、色温调节、自动调整、 图像降噪、SVYCC 开关、自动 RGB 调节功能。

Mainly used for image pattern setting, it can adjust brightness, contrast ratio, backlight brightness, color adjustment, color temperature adjustment, automatic adjustment, image de-noising, SVYCC switch, and automatic RGB adjustment function.

# (**2**)菜单声音

## **(2) Menu sound**

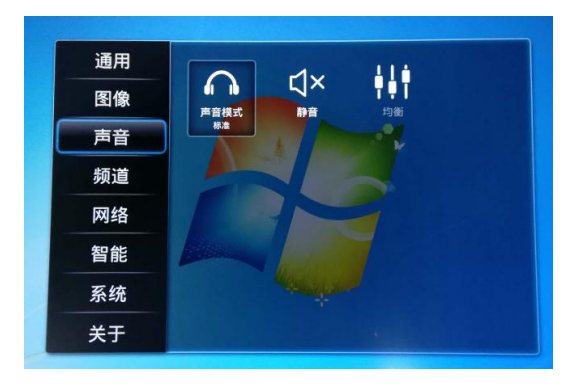

调节声音的模式、静音设定、声音均衡管理

Adjusts sound pattern, mute setting and sound balance management.

# (**3**)菜单频道

**(3) Menu channel**

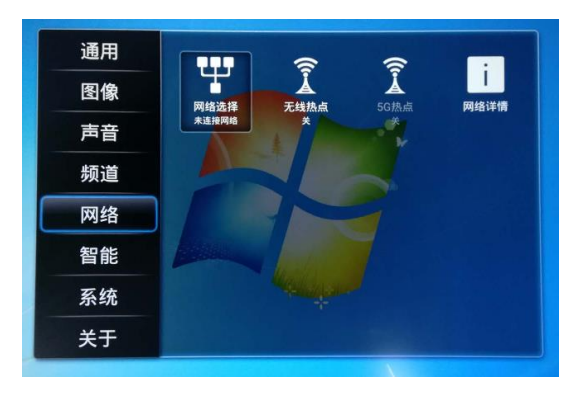

网络方式的选择

Selection of network mode

## (**4**)网络智能

**(4) Network intelligence** 

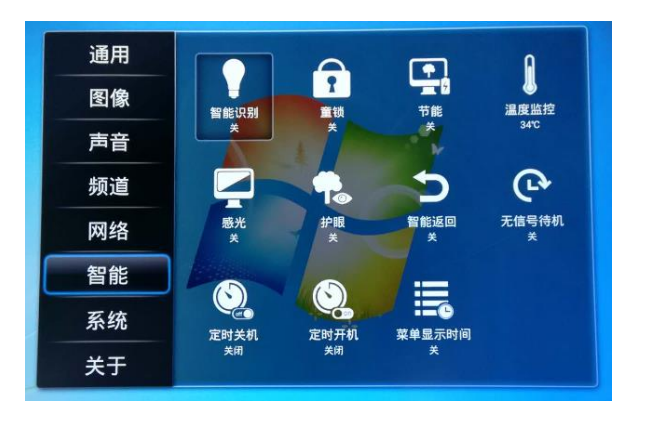

智能选项,包括智能识别、儿童锁设置、节能开关、整机温度监控、自动感光、护眼开关、 无信息待机时间设置、定时开关机设置、菜单显示时间设置等。

The intelligent options, including intelligent identification, child lock settings, energy saving switch, whole machine temperature monitoring, automatic lighting, eye protection switch, no information standby time settings, fixed time on/off settings, menu display time settings, etc.

## (**5**)菜单系统

#### **(5) Menu system**

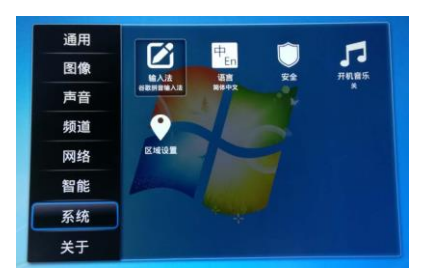

关于系统自带功能设置,含输入法、语言选择、安全设置、开机音乐设定、区域设置。

About the system's built-in function settings, including input method, language selection, security settings, switch on music setting, and area settings.

# (**6**)菜单关于

**(6) Menu about**

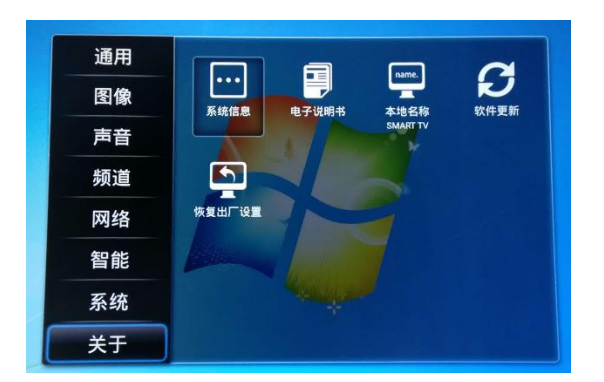

查看系统的信息、产品使用说明书、软件更新、可恢复出厂设置。

Check the information of the system, the product instructions, the software update, and restore the factory settings.

# 三、主页 **UI** 界面

# **III. Home page UI interface**

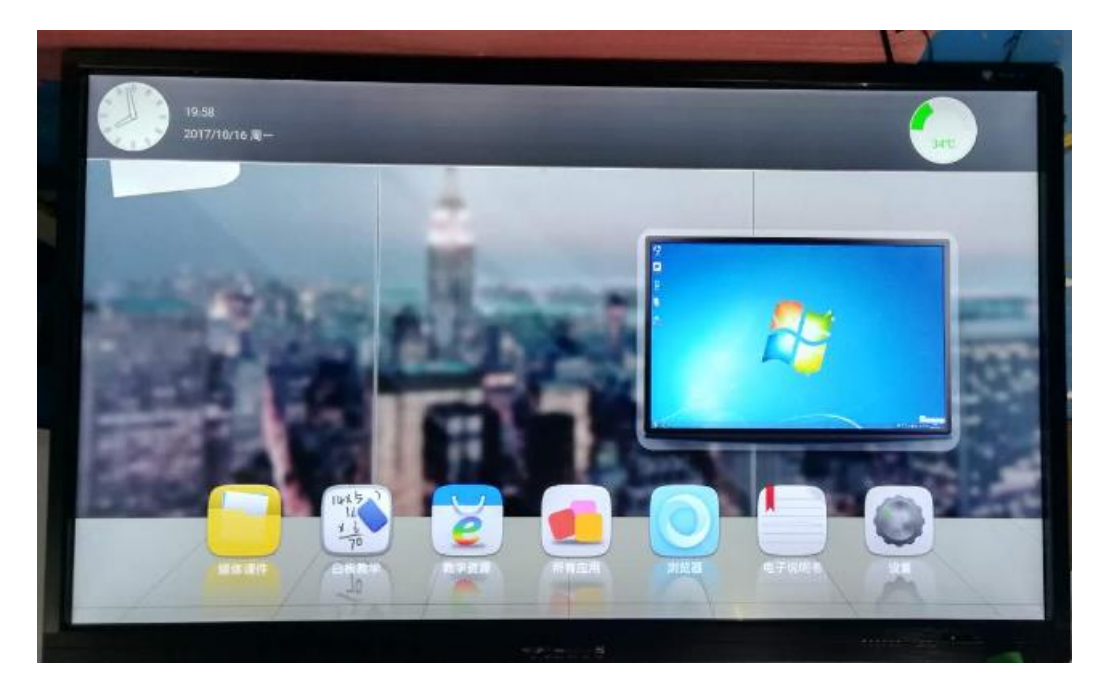

# 四、隐藏快捷菜单按键

**IV. Hidden shortcut menu button**

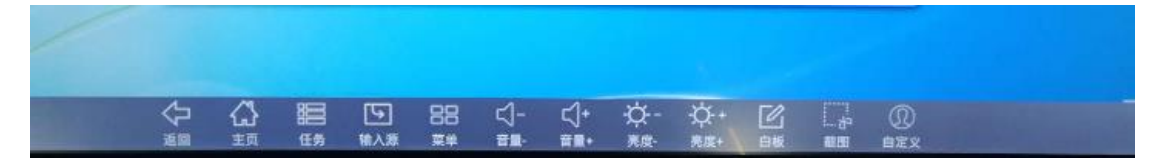

# 五、音量**+ -**调节

**V. Volume + - adjustment**

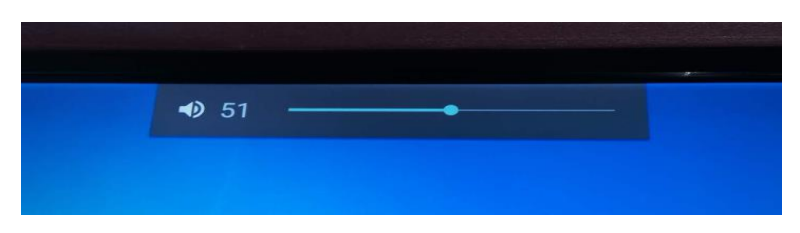

# <span id="page-23-0"></span>第十章、一体机维护指南

<span id="page-23-1"></span>**Chapter eleven SKC AVA Screen maintenance guide**

# 一、一体机部分常见故障处理方法

**I. Part of common fault treatment method for SKC AVA Screen**

# 机器不能正常工作

# **The machine cannot work properly**

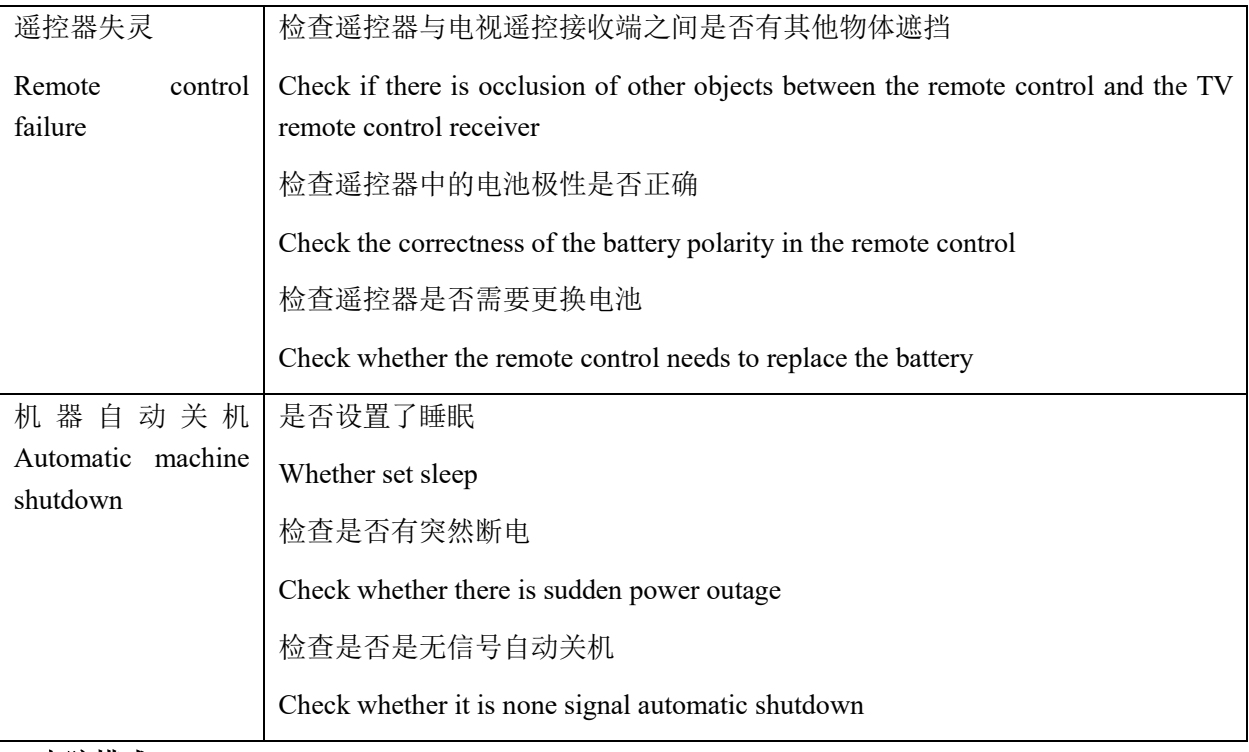

# 电脑模式

# **Computer mode**

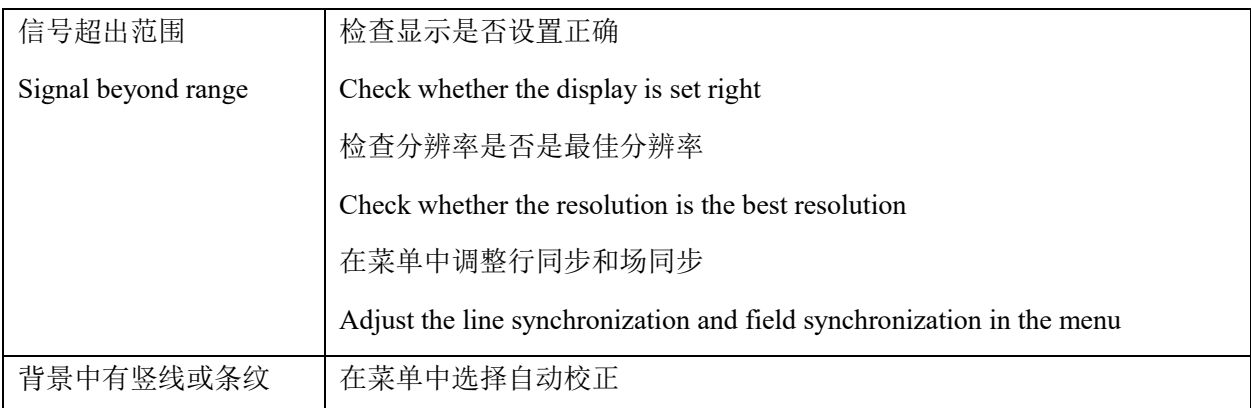

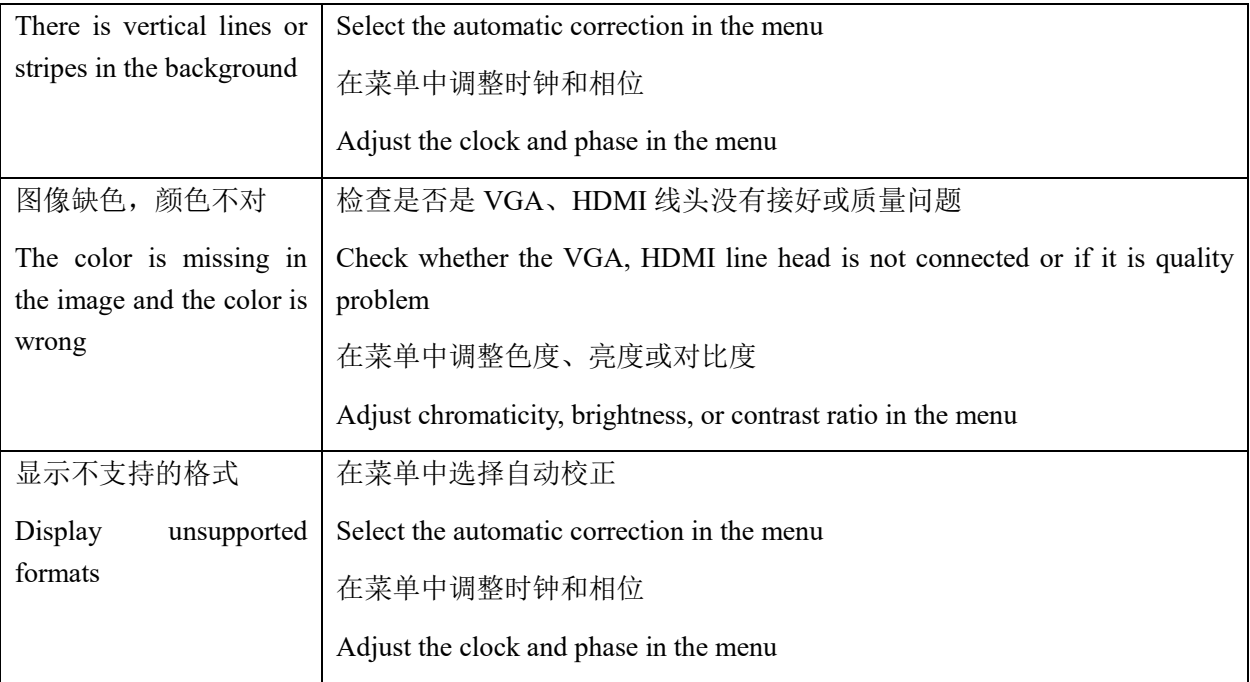

# 触摸功能

# **Touch function**

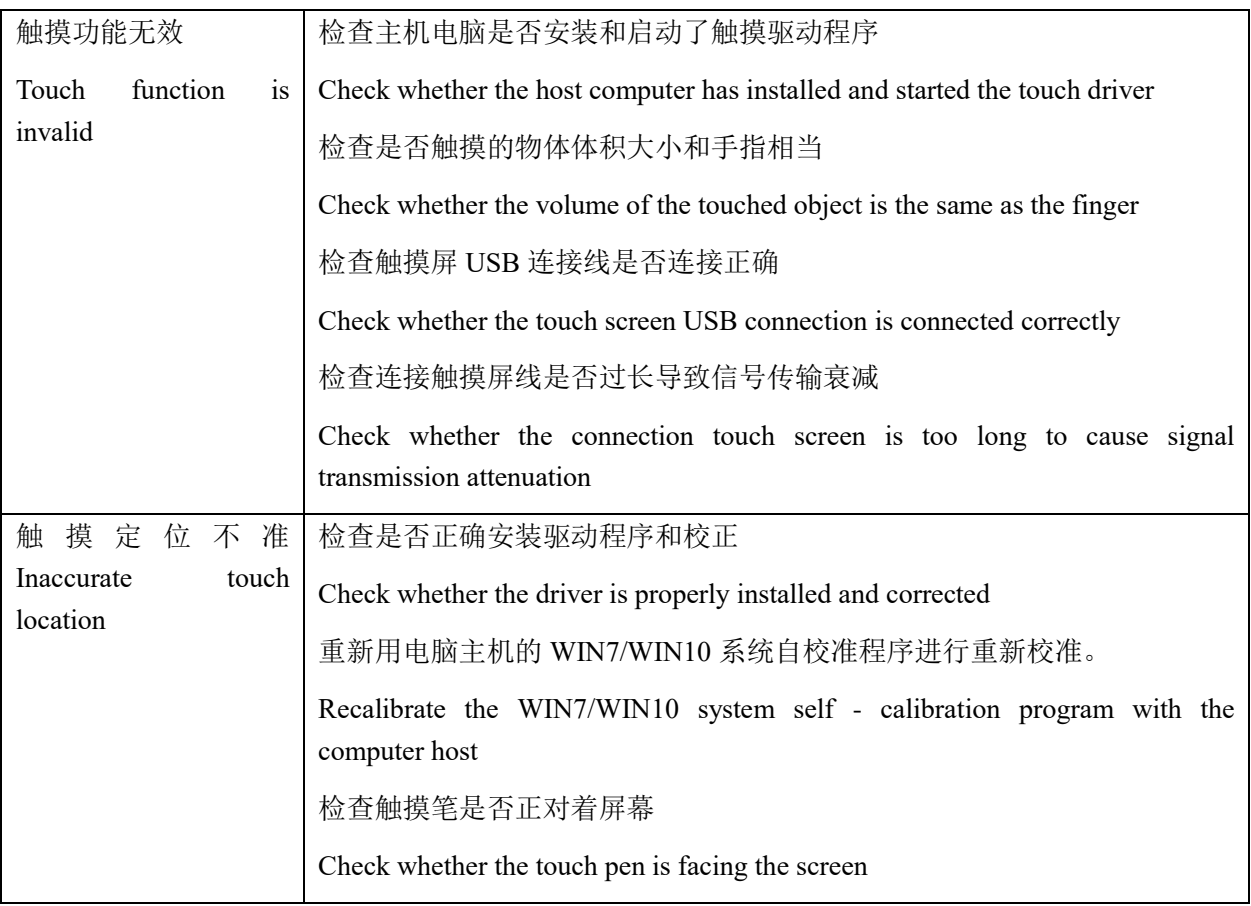

视频功能无法正常工作

**Video function is not working properly**

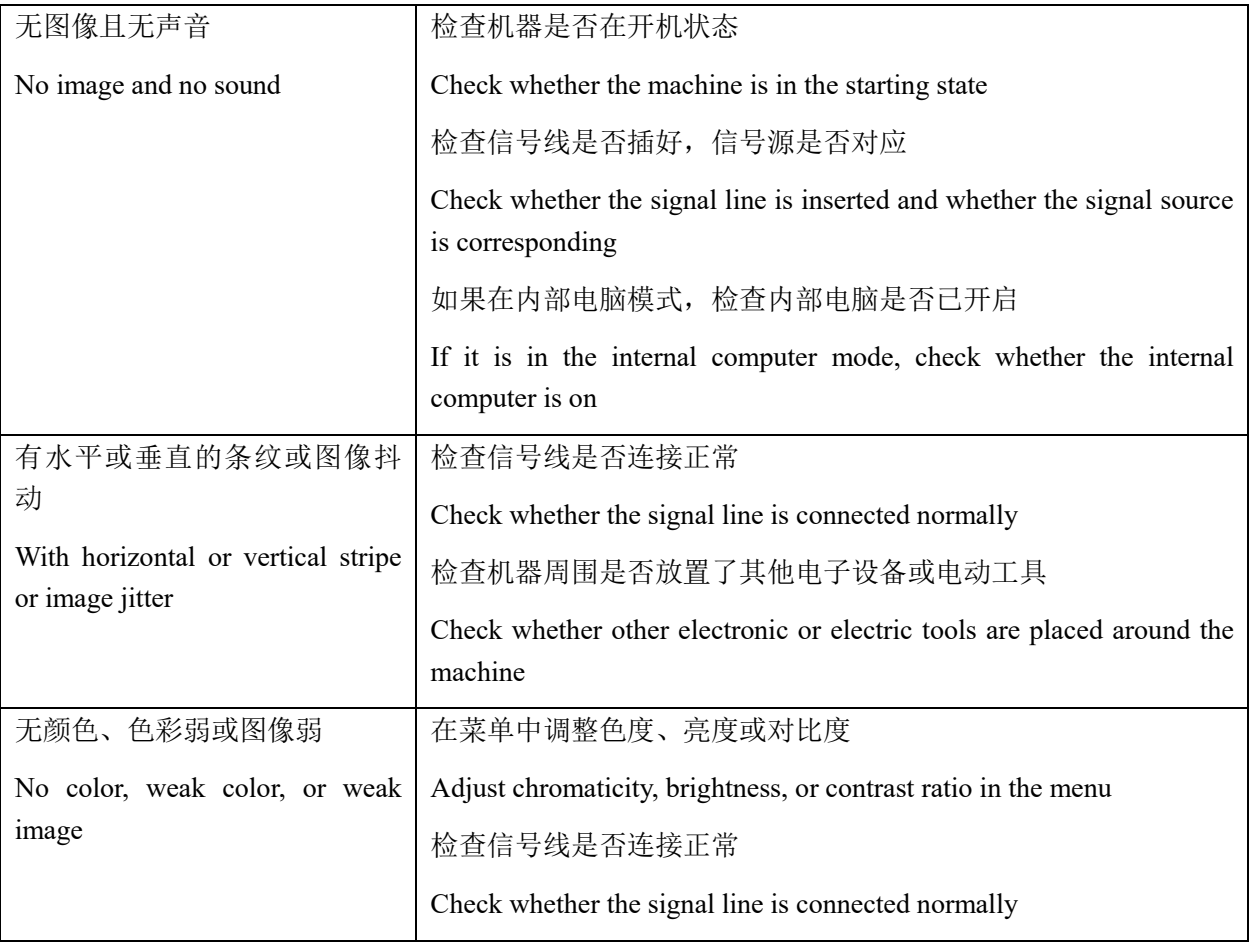

# 音频功能无法正常工作

# **The audio function is not working properly**

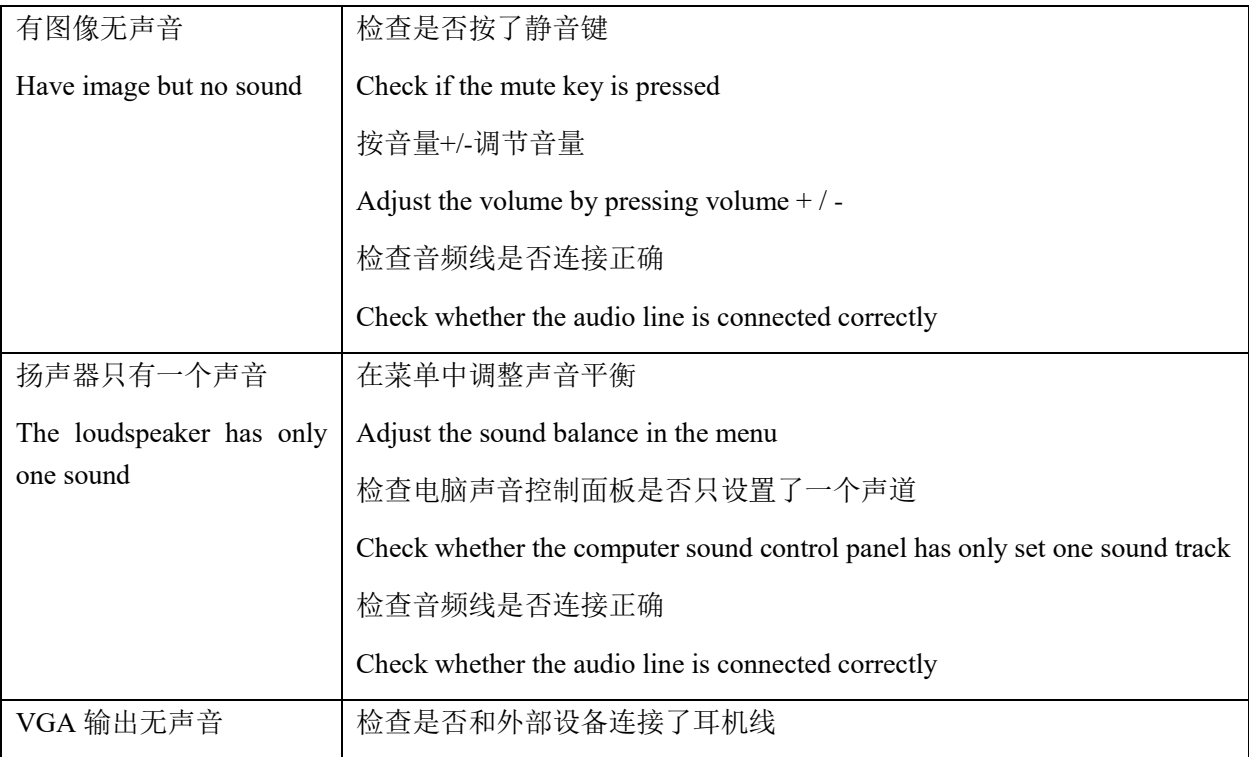

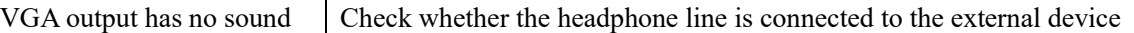

#### 二、维护保养

#### **II. Maintenance**

正确的维护保养可以防止很多早期的故障;定期的仔细清洁可以使机器保持崭新,清洁和保 养前请拔下电源插头,防止触电。

Correct maintenance can prevent many early failures; regular and careful cleaning can keep the machine new, please remove the power plug before cleaning and maintenance to prevent electric shock.

## 清洁屏幕:

#### **Cleaning screen:**

- 1. 将少许的织物柔软剂或餐具洗洁剂与温水混合均匀
- 1. Mix a few fabric softeners or dishware cleaners with warm water
- 2. 用一块软布在此混合液中完全浸泡
- 2. Completely soak a piece of soft cloth in the above mixture
- 3. 将软布取出拧至半干后擦拭屏幕
- 3. Twist the soft cloth to half dry and wipe the screen
- 4. 重复几次,注意擦拭机器时不要将水挤出流进机器里面

4. Repeat several times, be careful not to squeeze the water into the machine when wiping the machine

#### 清洁面框

#### **Cleaning face frame**

- 1. 请使用干燥、柔软、不起毛的干布擦拭面框
- 1. Please uses dry, soft, non-fluffy cloth to wipe the face frame
- 2. 长时间不使用机器
- 2. Machine is not used for a long time
- 3. 长时间不使用机器,请一定要拔下插头,防止因雷击等而导致顺坏或引起的可能危险

3. If the machine is not used for a long time, please make sure to pull the plug, to prevent damage or possible danger caused by lightning.